## **Adding Functionalizing Entity Composition Annotations**

To add a functionalizing entity

- 1. Access a sample and composition, as described in [Accessing the Sample Composition Summary](https://wiki.nci.nih.gov/display/caNanoLab/Accessing+the+Sample+Composition+Summary).
- 2. Click the **Functionalizing Entity** tab or the **All** tab and click **Add** next to Functionalizing Entity.
- 3. Both tabs provide customizations based on your **Functionalizing Entity Type**\* selection.

To enter an alternative to an option, select **other** if available and enter a value. The value is added to the list of options.O)

## 4. Follow these steps to fill in the composition.

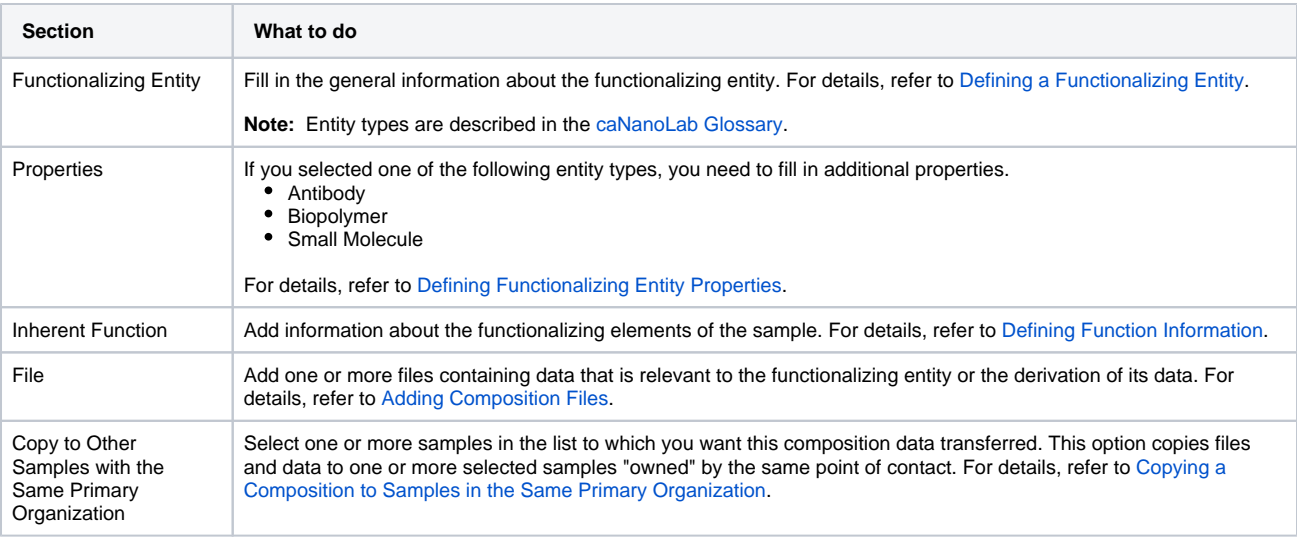

If you paste text into an input field, review it before submitting the text to the system. Make sure the formatting (such as superscript, subscript, bold, and Italics), Greek letters, and other special characters appear as expected. For details, refer to [Correcting Special Text](https://wiki.nci.nih.gov/display/caNanoLab/Correcting+Special+Text).

5. When you are finished, click **Submit** to save the data to the sample.